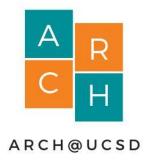

### Revit

Creating a Simple House

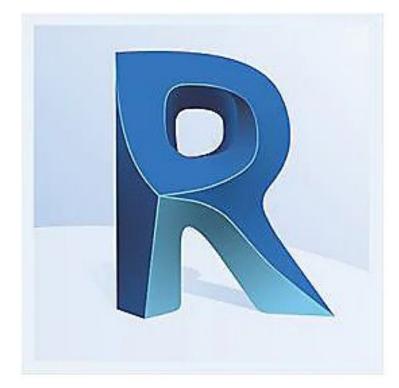

Slides Created By: Doris Liu

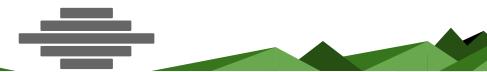

Creating a New Project

#### Under "Models" Select "New..."

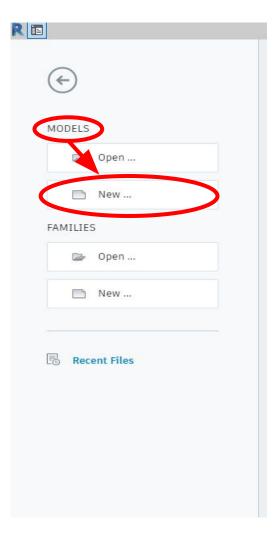

Choose "Architectural Template"

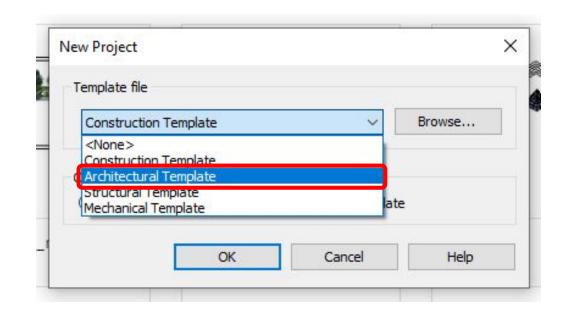

Leave the default options and click "ok"

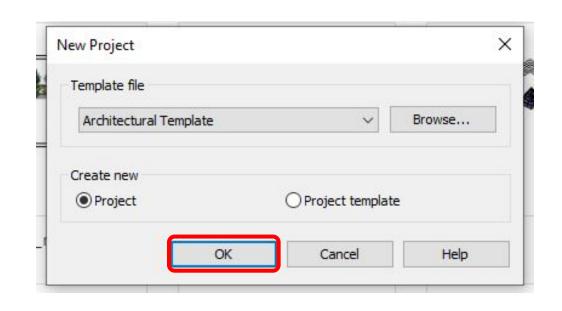

#### New Blank Project

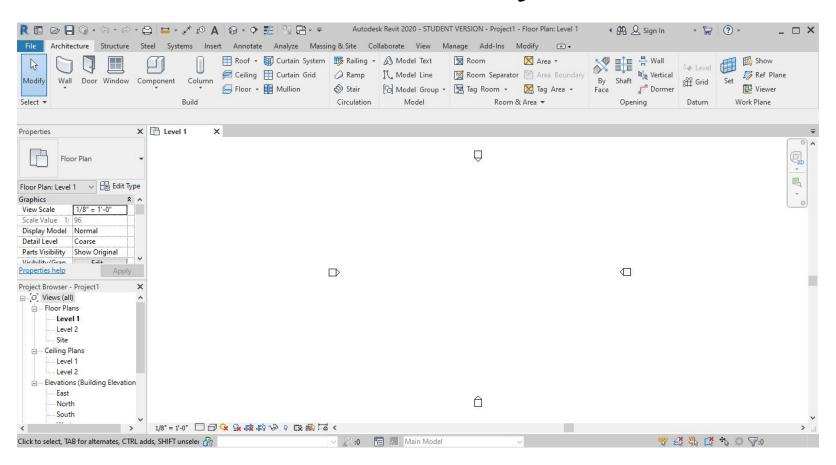

### Opening an Existing Project

# Under "Models" select "Open..."

Note\*: Find your file where you stored it in your computer. It could also be under "Recent Files", to the right of this menu.

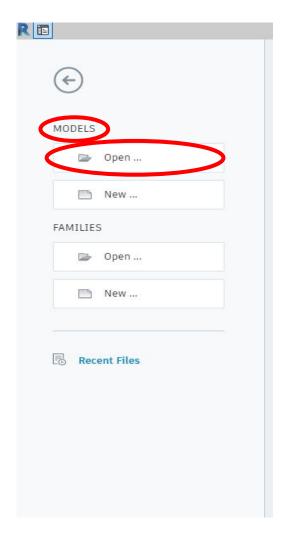

#### **Basic Functions**

(These things would be quite good to know)

# Remember to SAVE YOUR PROJECT often!

How to **Zoom In**: How to **Zoom Out**:

Scroll *Mouse Wheel* Up

Scroll *Mouse Wheel* Down

#### How to Pan:

Use the Vertical & Horizontal Scroll Bars

OR

Hold down

Mouse Wheel

& move mouse

around

#### How to Zoom & Pan:

Scroll *Mouse Wheel* to zoom as usual and to pan while zooming, *Move Mouse* to different part of screen and then zoom.

#### How to *Rotate* Components:

Use the *Spacebar* to rotate furniture, & switch the direction doors and windows are facing.

Note\*: Click on the *component first*, then the *spacebar*.

Press the "ESC"
Key or "Modify"
Option to exit
out of a
command

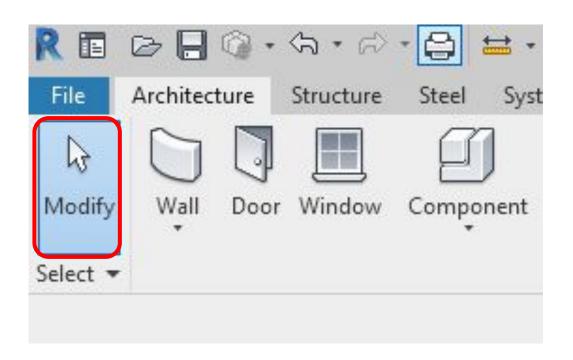

Note\*: *Esc* could be pressed once or twice as needed.

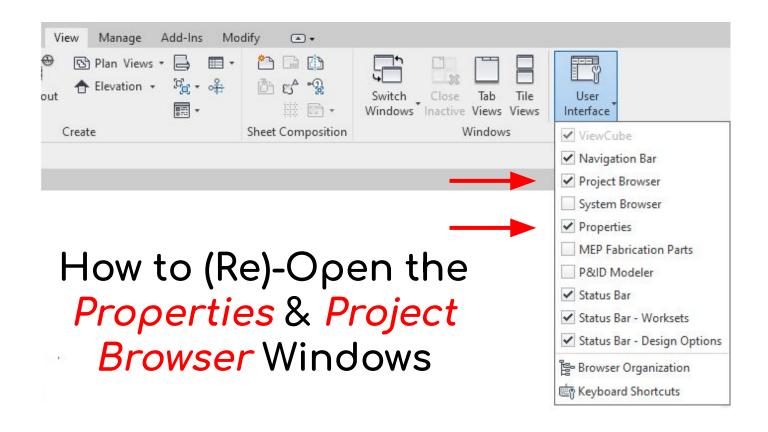

Note\*: These are important windows & if you accidentally close them, this is how to find it again. If project browser & properties are unchecked, they need to be checked to be visible.

# How to *Rotate* in *3D-View*. Click & drag that cube with your mouse

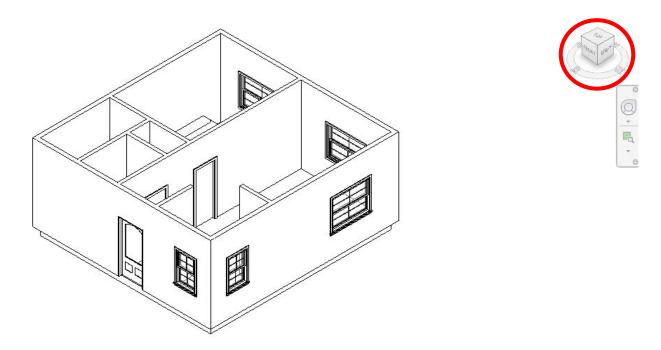

Note\*: Zooming & panning stay the same in 2D & 3D view.

# Inserting Floor Plan Image

Screenshot this Floor Plan

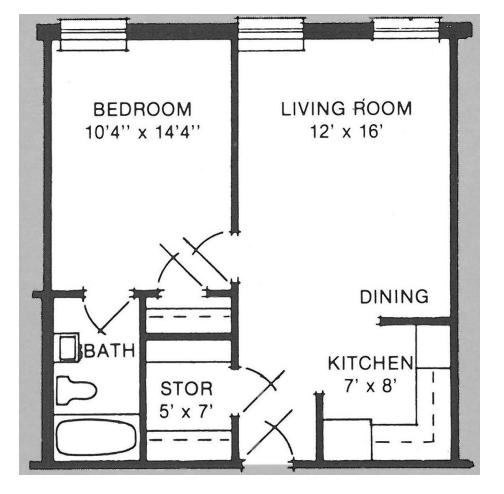

OG Image: https://i.pinimg.com/originals/86/11/5a/86115a1b4a95a091dff7de2da1ae20cf.jpg

#### Go To "Insert" Tab

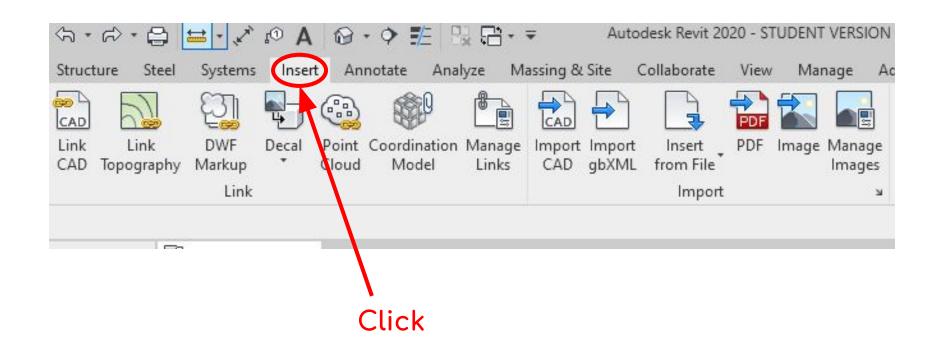

#### Insert *Image* from your files

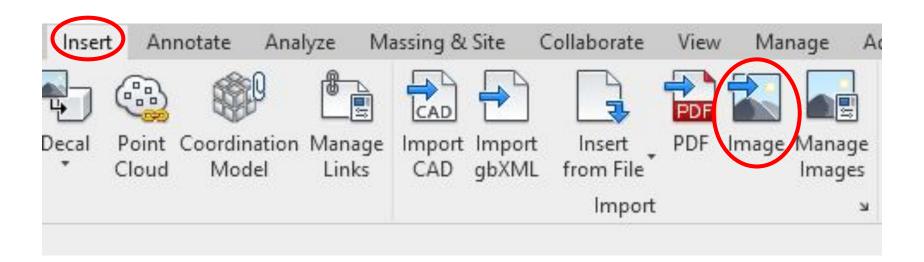

Cameras

Place *Image*in the
middle of
the four
cameras

**Image** 

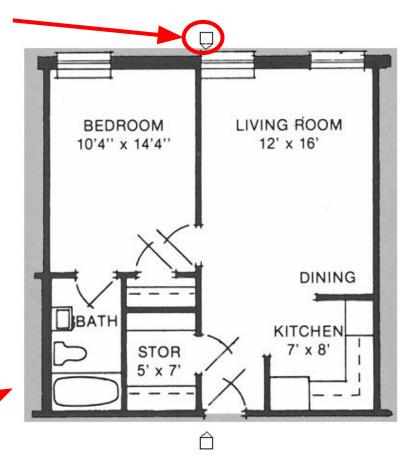

### Scaling Floor Plan Image

(This step may not be necessary for every image)

To scale, first select the image. A light dotted X should appear as shown.

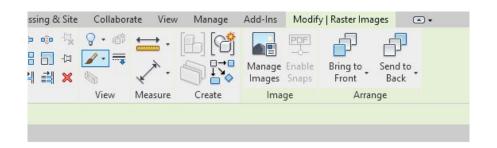

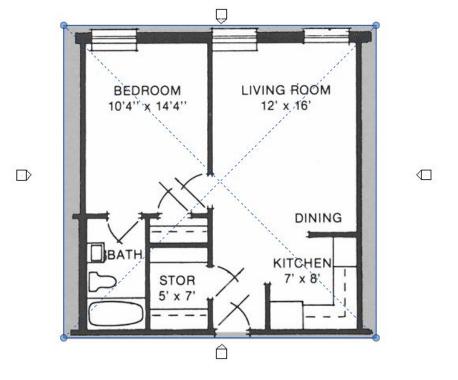

### Under "Modify | Raster Images" select "Scale" Option

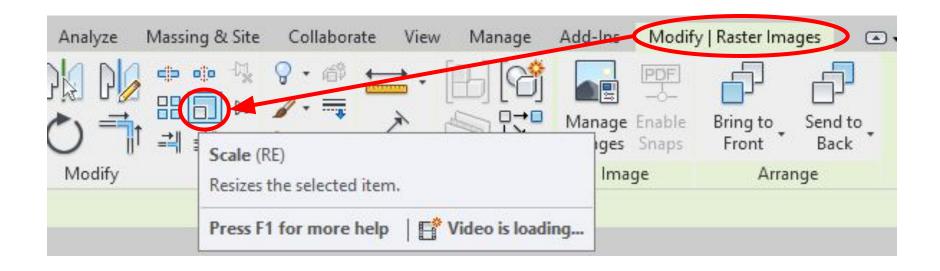

Once "Scale" is selected, a light dotted box should show up bordering the image

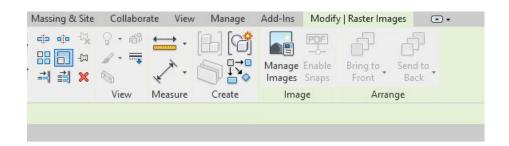

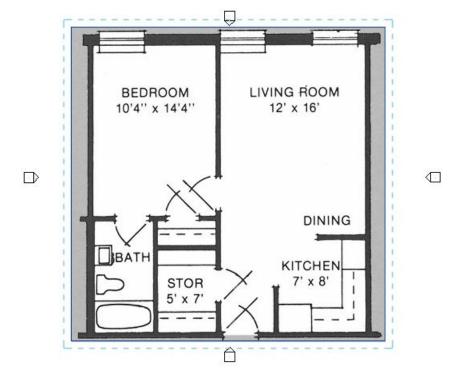

With "Scale" selected, choose a length of the floor plan & measure it to check current dimensions

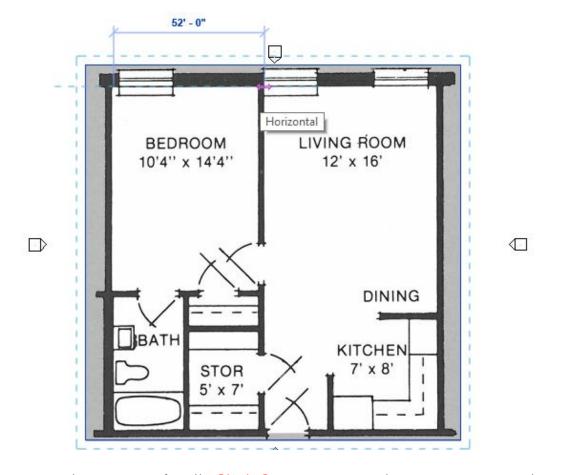

Note\*: When *scaling* begin measuring from inside corner of wall. *Click first corner* and *move mouse* to the *second corner* and *click* to *confirm the second corner*.

After viewing current dimension for length of choice, type in new dimension, 10'4" (10 feet 4 inches)

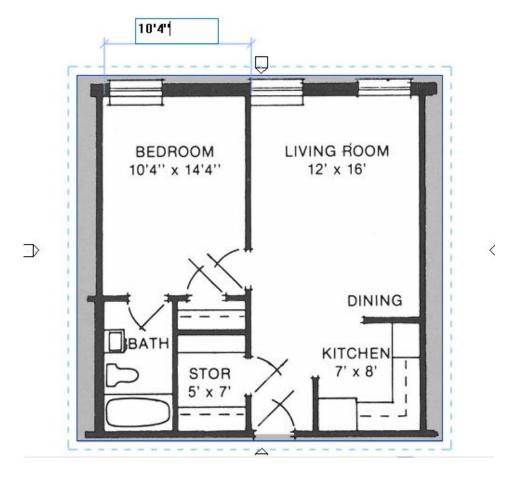

Note\*: Type in 10'4". You only need to do this once and it will scale the entire image.

After typing new dimension, press "Enter" to confirm and the image will scale to the new dimensions.

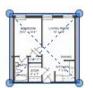

**Zoom** in to image, Select image, under "Modify | Raster Images" Select the drop down menu, and choose "Measure Between Two References"

Note\*: *This step isn't mandatory* but it is good practice to double check that it scaled correctly.

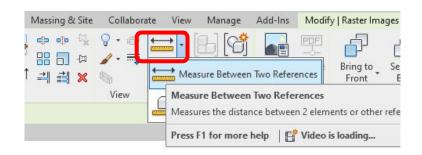

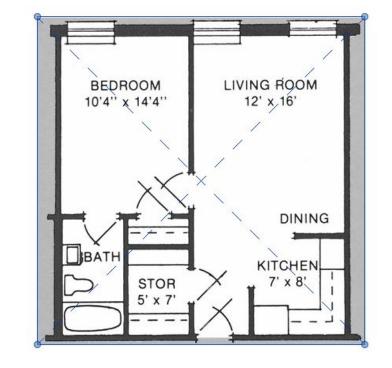

*Measure* the length that was recently modified during the scale and make sure it matches the dimensions shown in the image.

Note\*: It *doesn't need to be exact* but as long as it is close enough, it is good.

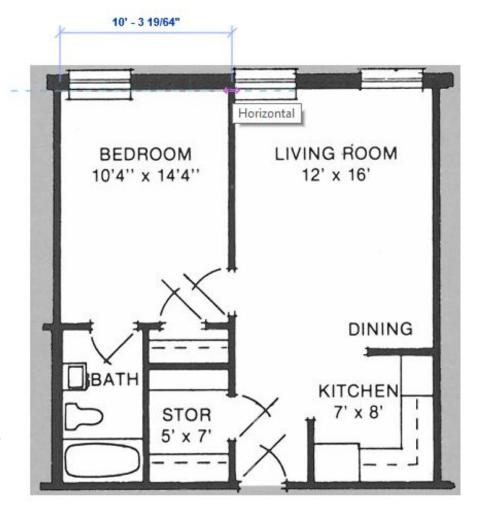

### Drawing Exterior & Interior Walls

(Doesn't Need to Be Exact)

#### Go to "Architecture" Tab

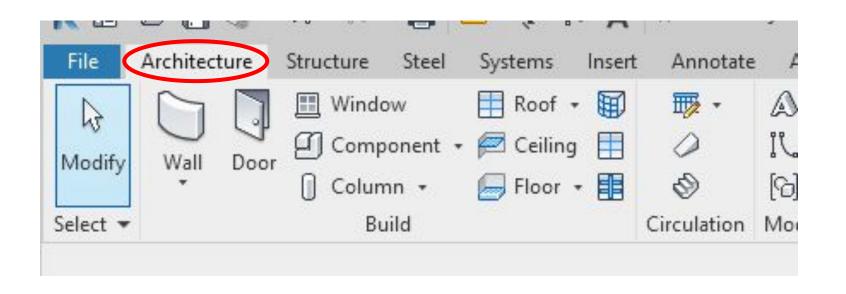

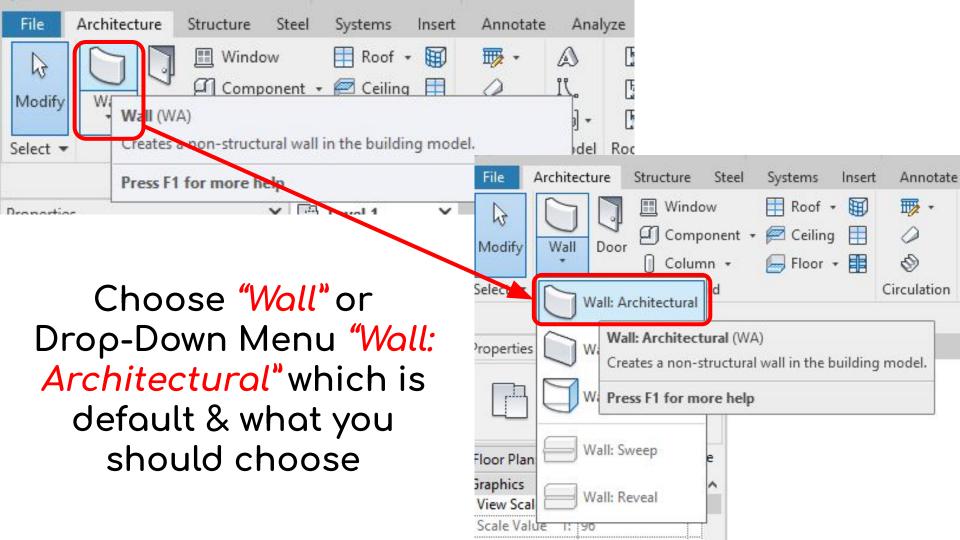

Go to "Properties" & Change Wall Type to Generic - 6" for exterior wall

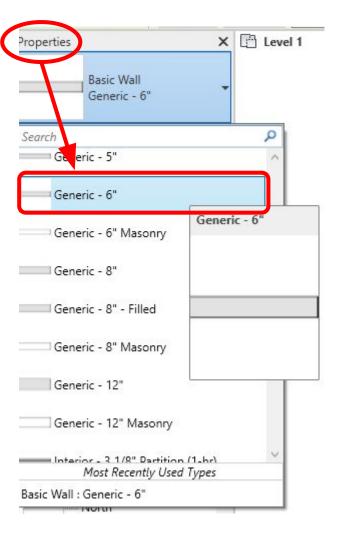

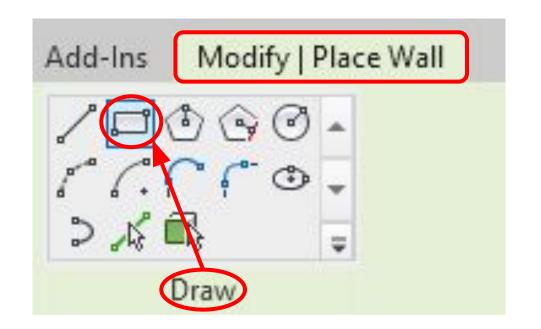

With wall selected, click "Modify | Place Wall" & under "Draw" select the "Rectangle"

## Draw a *rectangle* about the size of the image *(exterior)*

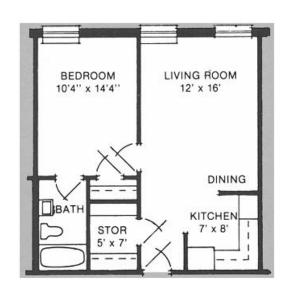

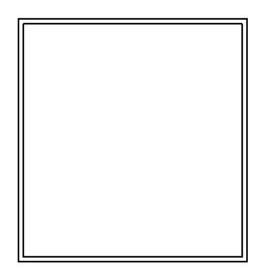

Note\*: You can *modify* the dimensions by *selecting the walls* & *typing in the new dimensions* if desired.

Go to "Properties"
again & change to
Interior - 4 7/8
(1-hr)" for interior
walls

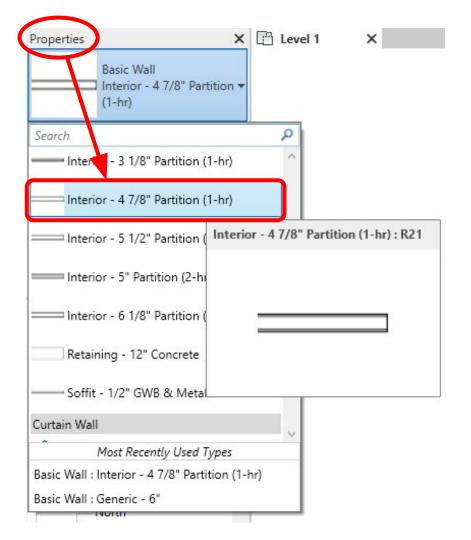

## Under "Modify | Place Wall" use default "Line" under "Draw"

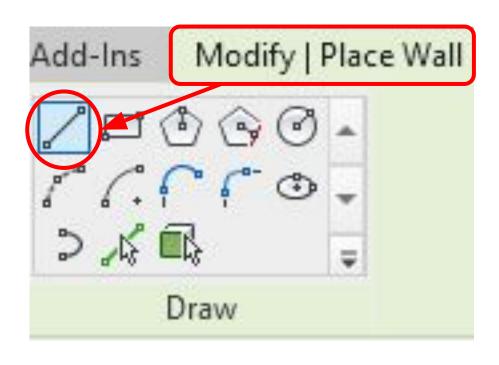

## Use the "Line" to draw all the interior walls as shown below

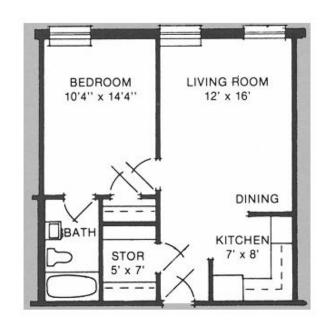

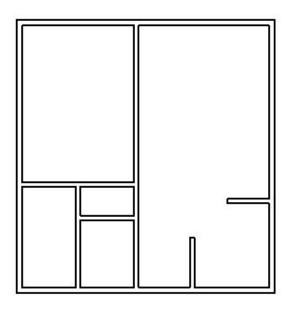

Note\*: No gaps should be left where there are doors. To draw a separate wall, press "ESC" once and it will go back to the "Line" command.

Adjusting Wall Height

Go to "Project
Browser" & Click
(under elevations)
"South"

Note\*: Any elevation is fine as well.

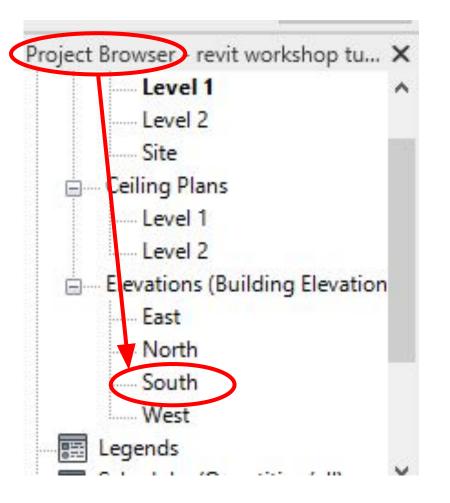

### **South** Elevation View

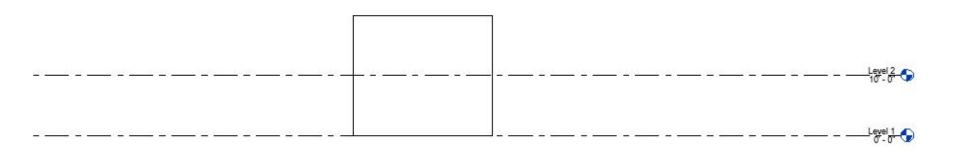

### Select all walls by cross selecting

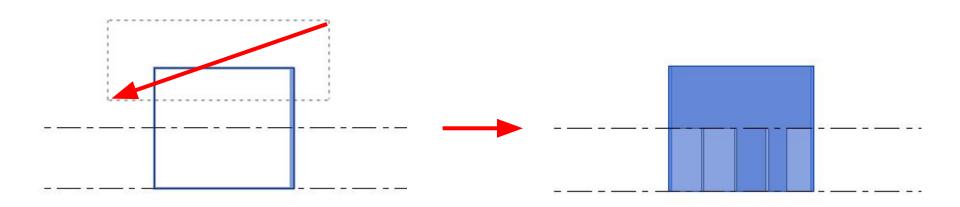

Note\*: Click & drag from top right corner to the bottom left corner.

Under "Properties", find "Top

Constraint"

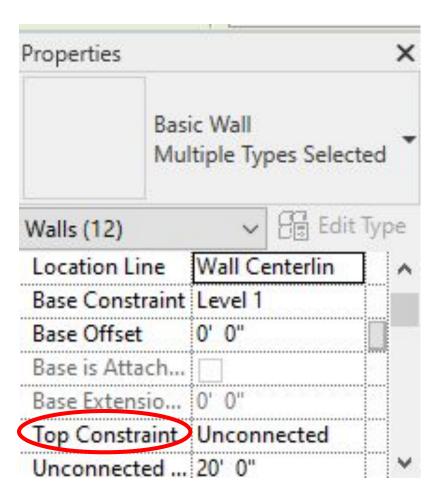

## Choose "Up to level: Level 2" & the result is displayed below

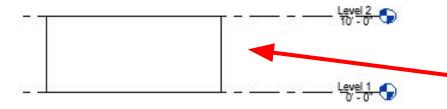

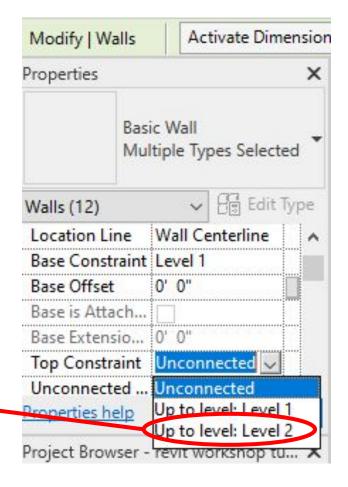

## Placing Doors

(You don't have to choose the same door style)

Go back to 2D
View by
navigating to
"Project
Browser"->
"Level 1"

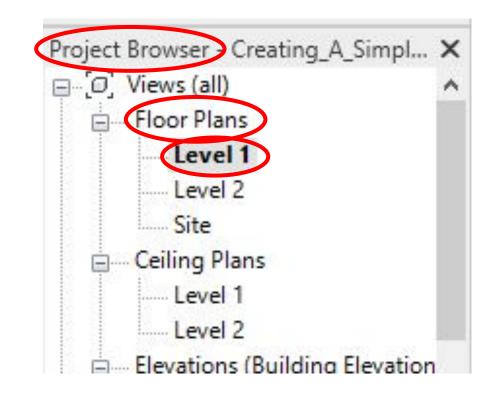

### Under "Architecture" tab, choose "Door"

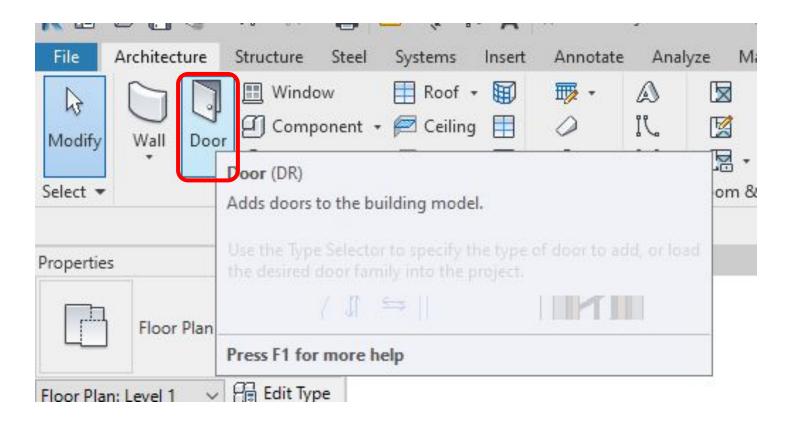

In *"Properties"*, there is no *"Exterior Door"* style door

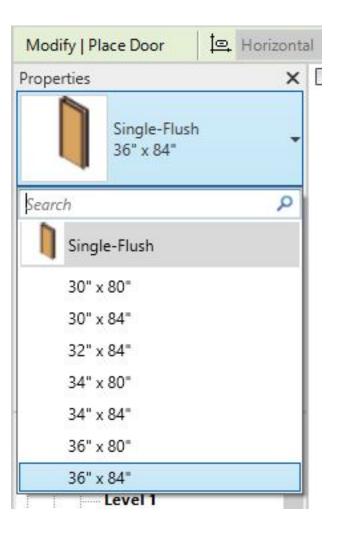

Click on "Load Family" to load in more door styles

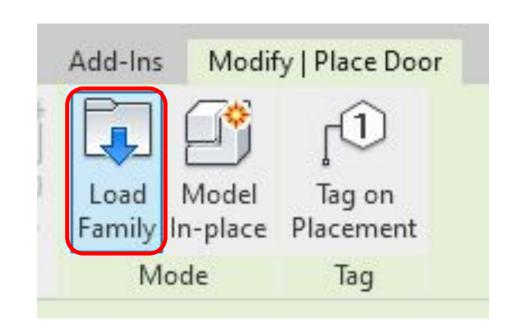

## Under "US Imperial" go into the folder named "Doors"

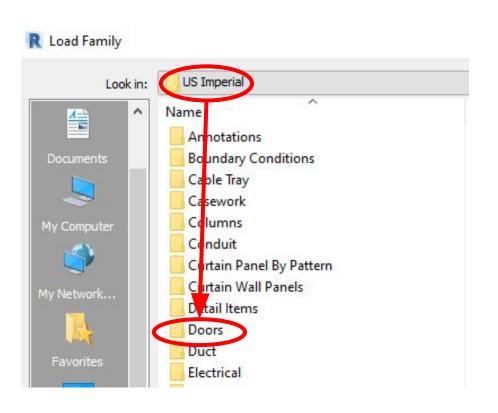

## Under "Doors" go into the folder named "Residential"

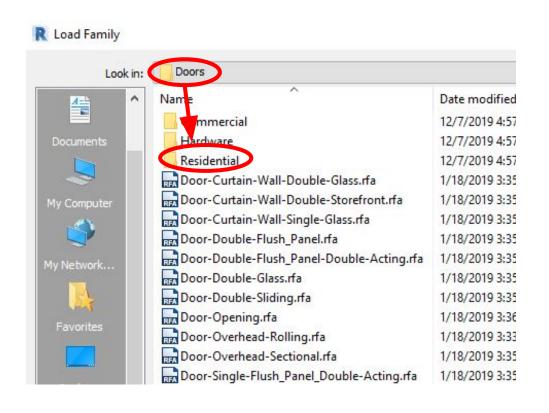

Choose "Exterior Single **Entry** Holf-Arch... "& Click *"Open"* or Double Click

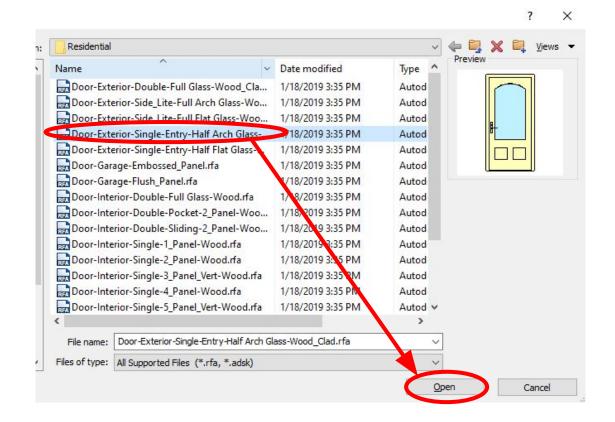

## Specify "Exterior Door" Type(s) Window

#### Specify Types

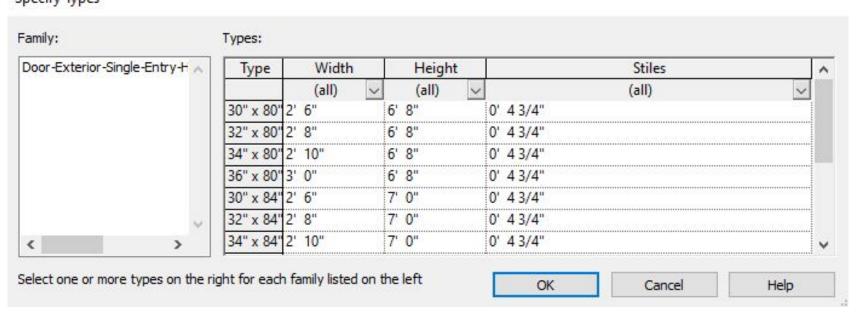

To Select All Types: Click on first one, then scroll to the last one & hold "shift" & left-click the last type

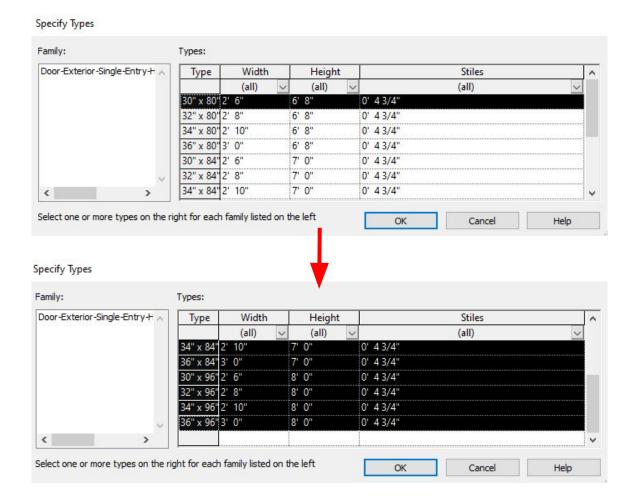

### Click "Ok" to Confirm Your Selections

#### Specify Types

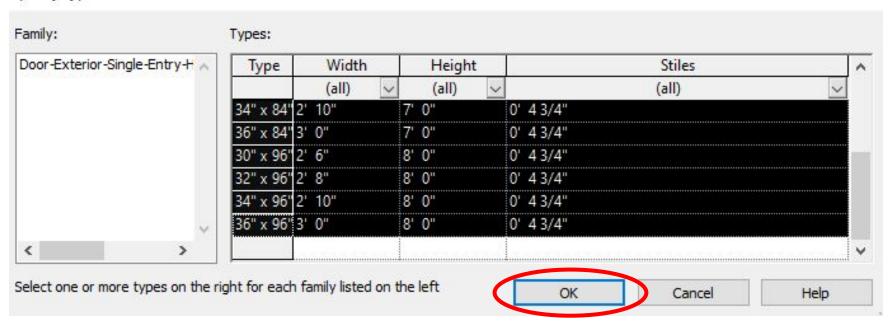

Note\*: There will be a pop-up after this. Just click "OK"

This is what your properties should look like after the selections were loaded in

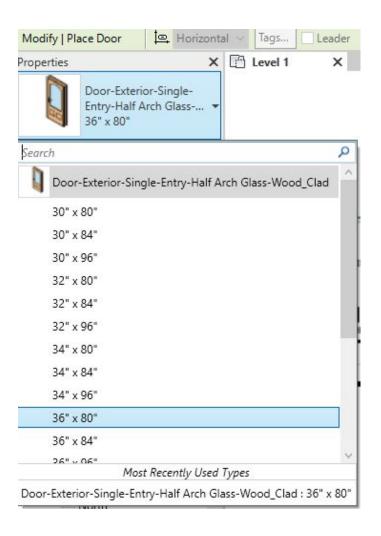

### Place the 36" x 80" Exterior Door

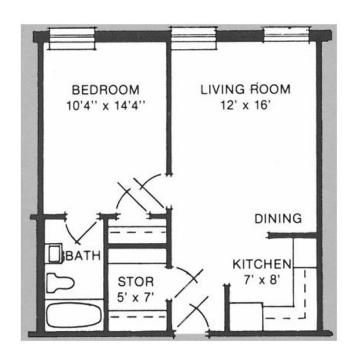

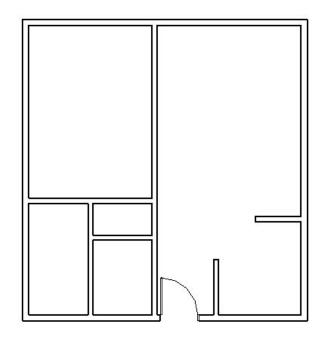

Note\*: Under *properties*, *select the door* & *click the location* you want the door to be placed.

Go to "Door" again, and place 30" x 80" Single-Flush Door (Go According to the Floor Plan)

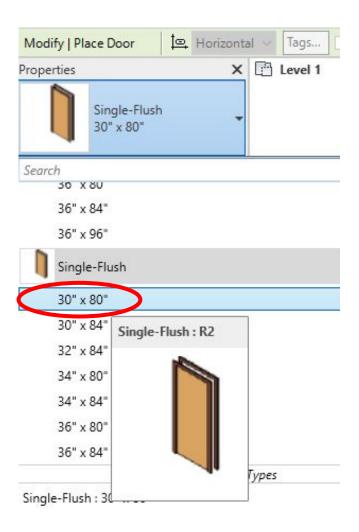

### Place Single-Flush Doors

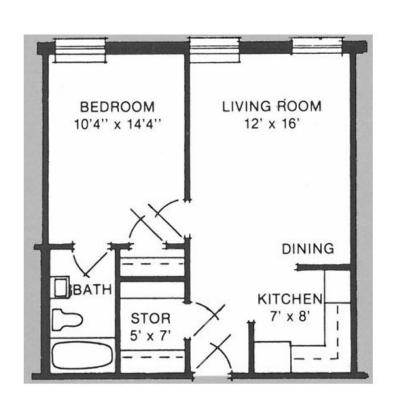

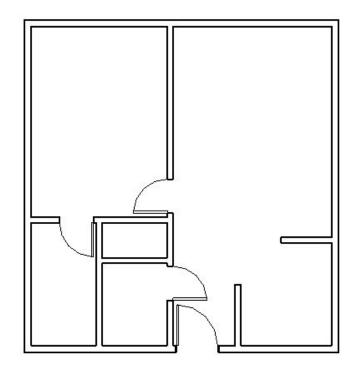

### Load "Interior Double-Sliding 2 Panel..."

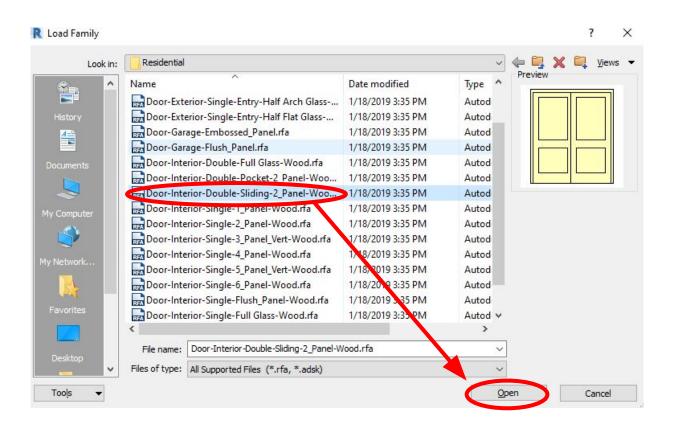

## Place 48" x 80" Double-Sliding Door

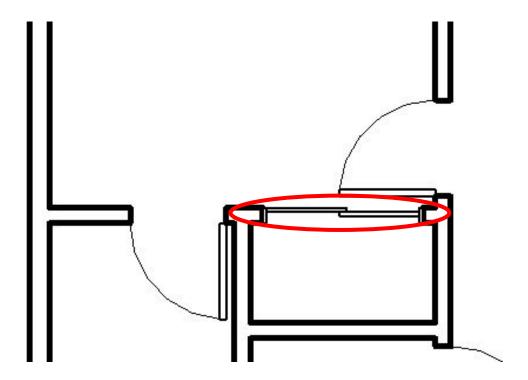

Note\*: I am replacing a regular swinging door with this sliding door (different from the original image)

## Placing Windows

### Select "Window" under "Architecture" tab

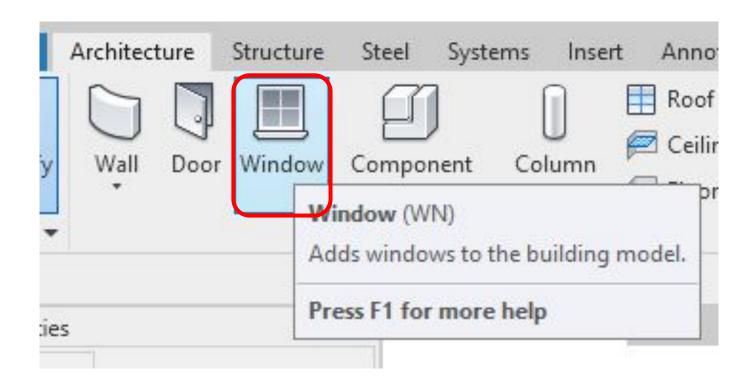

## Place any *window* of your choice from the *properties* panel

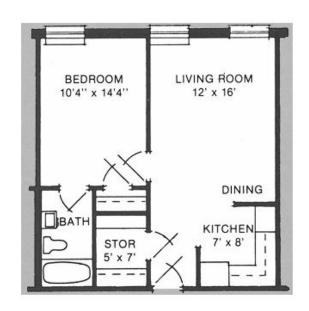

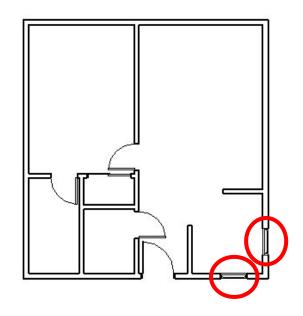

Note\*: I chose to place two windows in the kitchen first. I used the 30" x 46" Window Double-Hung.

## Modifying Window Size: Using "Window Double-Hung 36" x 46"", click "Edit Type"

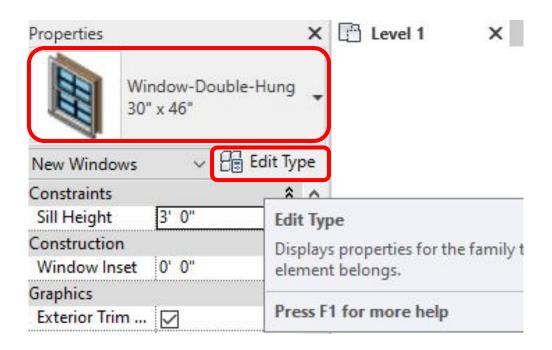

**Note\***: The newly modified window size will be used for the bedroom & living room.

## Clicking "Edit Type" brings up this window

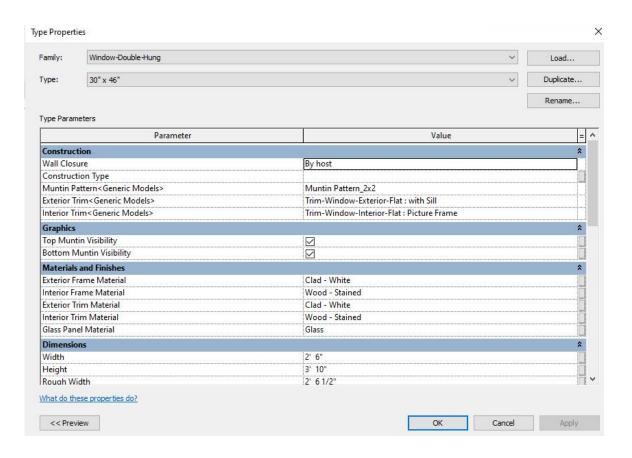

## Within this window, click "Duplicate" & this window titled "Name" will pop up

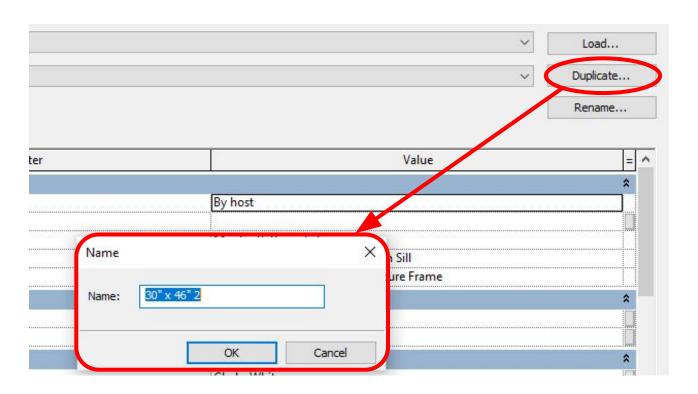

In the "Name" window, type in a new name that reflects the new window size, then click "OK" to confirm

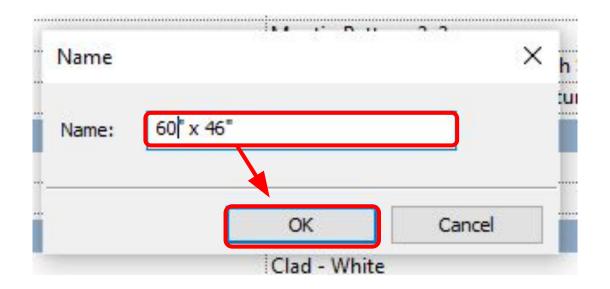

Note\*: The new size can be anything you want. This is just an example.

# Scroll down to "Dimensions" & modify (in this case) "Width" to 5'0" to match new window size, then click "OK"

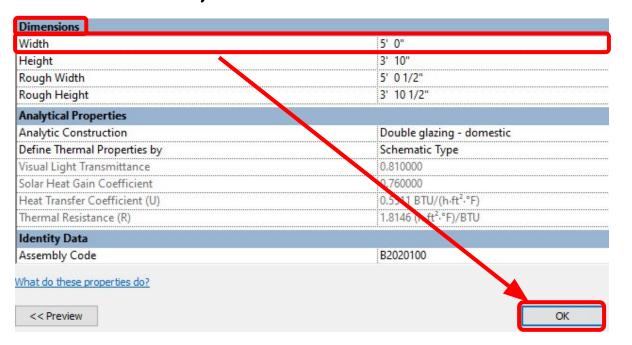

Note\*: In Revit, any dimensions you see such as 60" x 46", it is always W x H (width times height)

# With the newly created window, *place* the windows down where you desire. Example below.

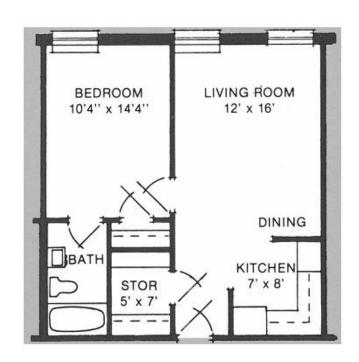

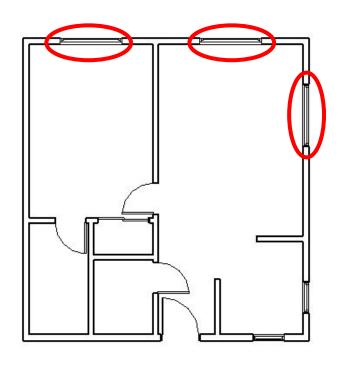

### Creating Floors

#### Choose "Floor Architectural"

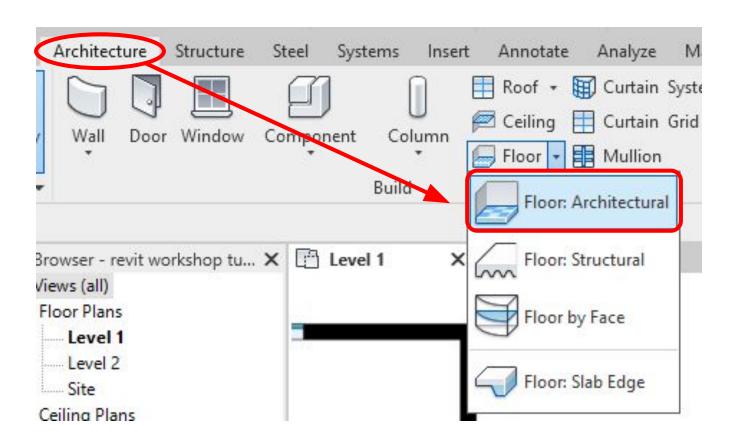

# Choose the *"Pick Walls"* option to draw your floor

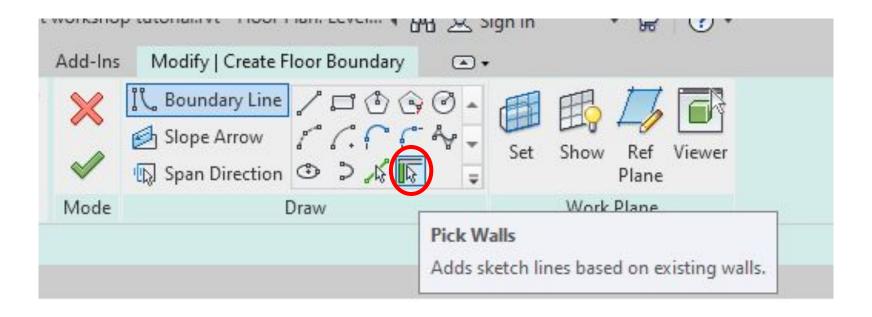

**Note\***: You can leave the default floor type under properties.

## Hover over wall to select it & when selected it should be pink

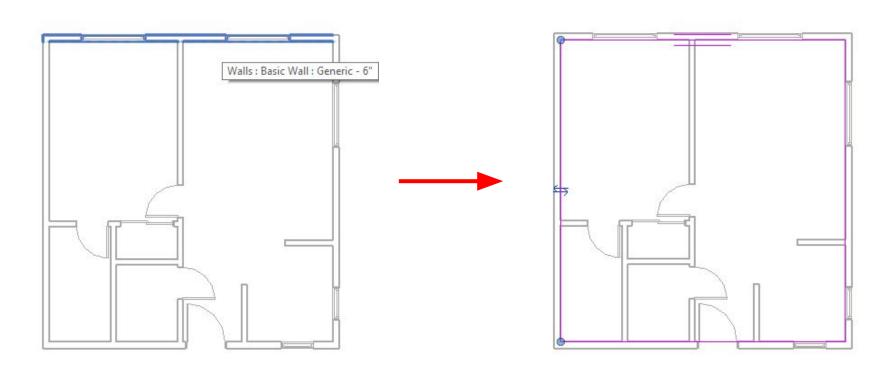

### Confirm your creation & see the successful result!

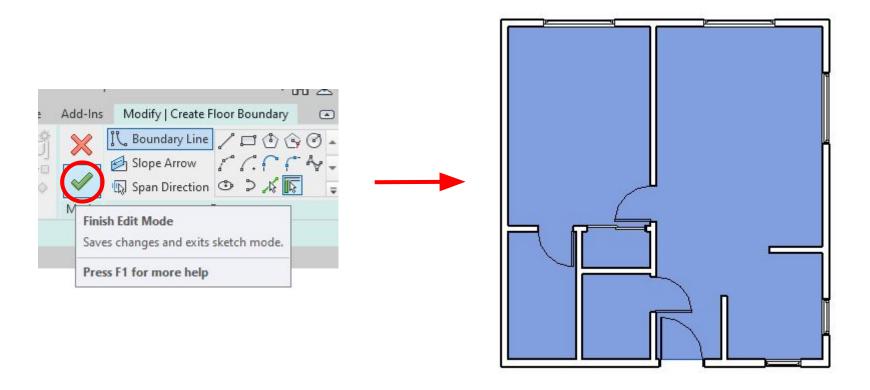

Placing Furniture

(I am only going to show one example)

### Click "Component" & "Place a Component"

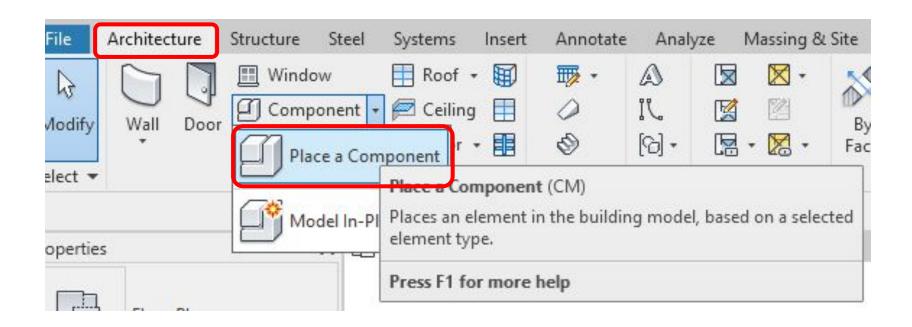

No "Beds" in Component so "Load Family" & go to "US Imperial" folder

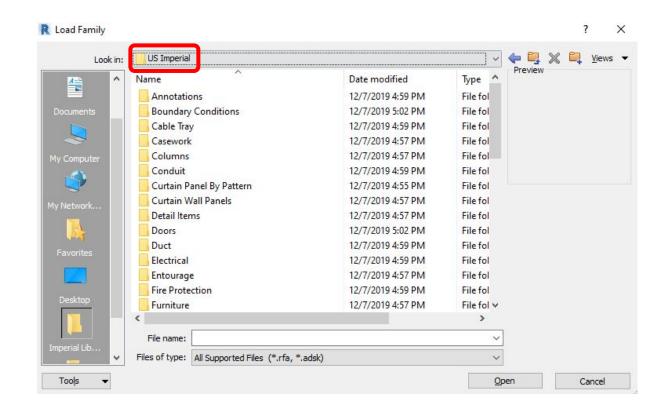

Navigate to "Furniture" Folder

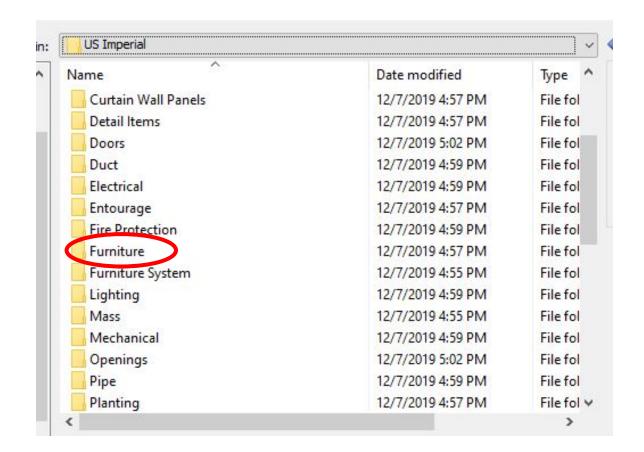

#### Navigate to "Beds" Folder

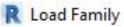

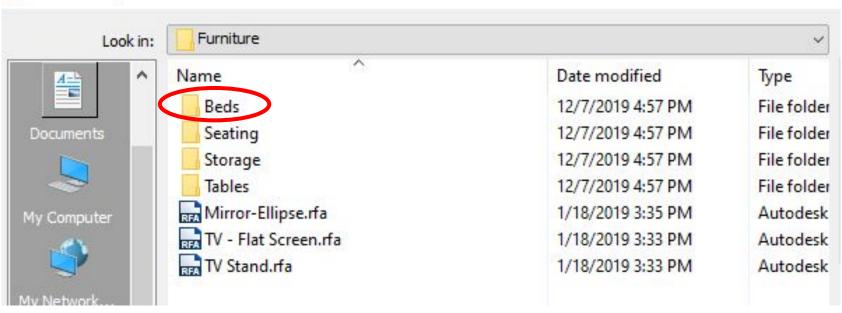

#### Choose "Bed-Standard.rfa" & Click "Open"

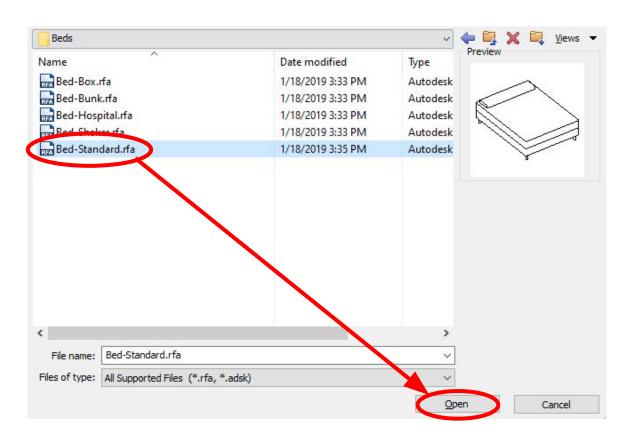

### Choose "Bed-Standard King 78" x 80" and Place onto Floor Plan

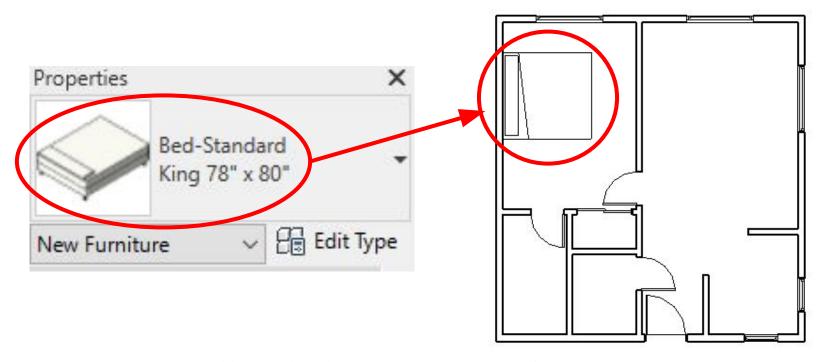

**Note\***: Use the *spacebar* to *rotate* furniture.

### Creating Stairs

## Go to "Architecture" tab & choose the "Stair" Option Under Circulation

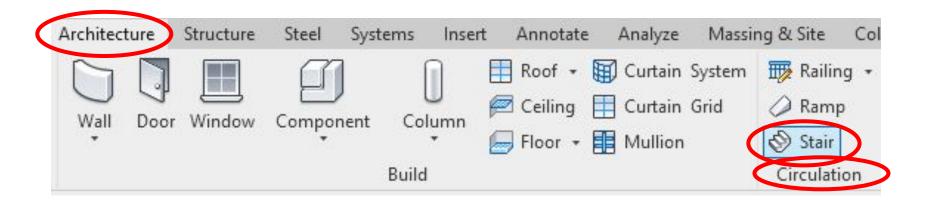

To Create L-Shape Stair: Under "Modify | Create Stair", choose the default "Straight Stair"

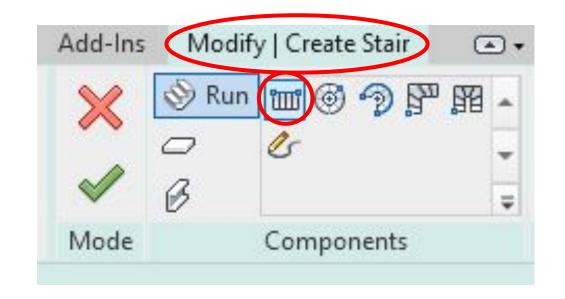

## Change "Location Line" to "Run Left" (for this specific case)

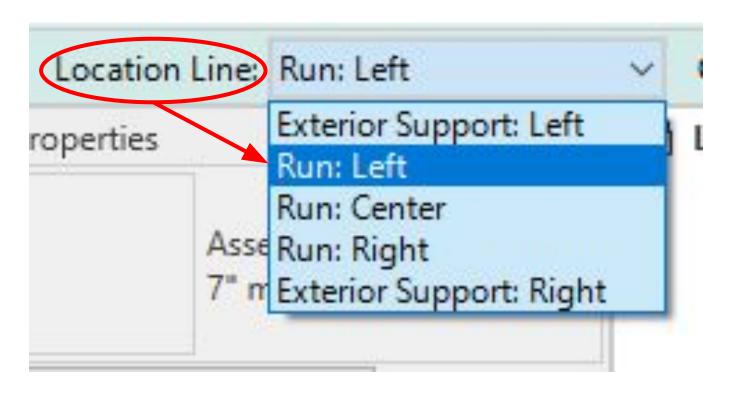

### Draw *two vertical stairs* (both times starting from the walls) to form the L-Shape Stairs

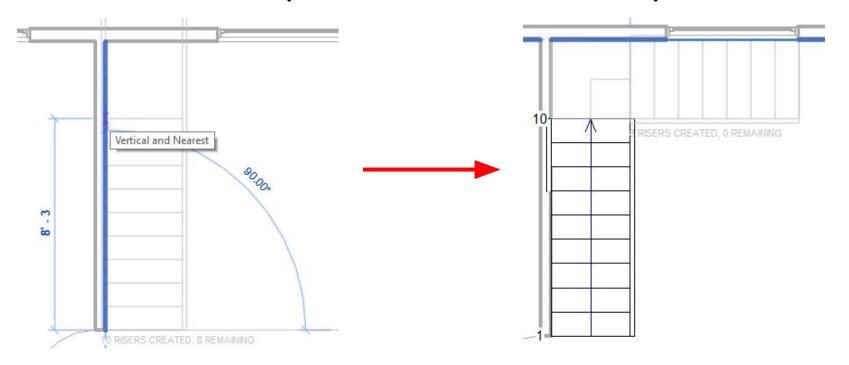

Note\*: When creating the second part of the stairs (right), make sure you start on the inside edge of the railing except across from it at the wall. The landing will be automatically generated.

## Click the "checkmark" to confirm your creation

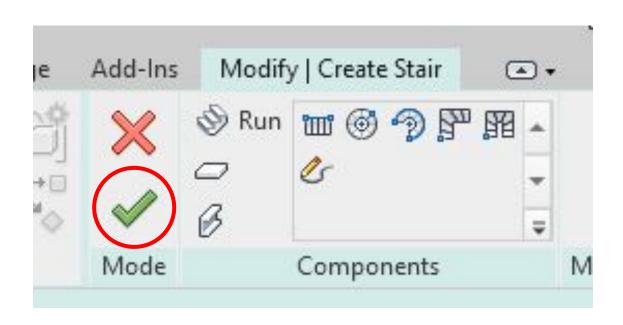

This is the final 2D view of your L-shaped stairs.

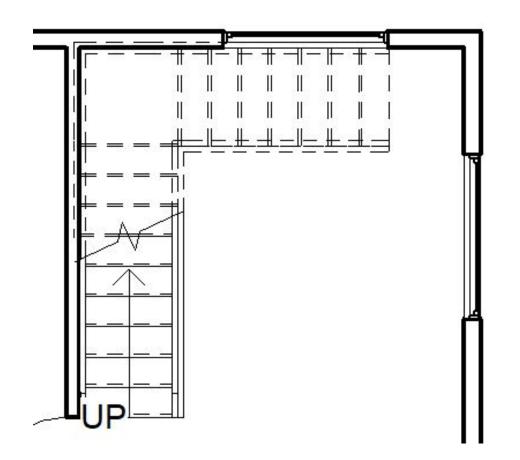

### 3D-Result!

#### Go to 3D View

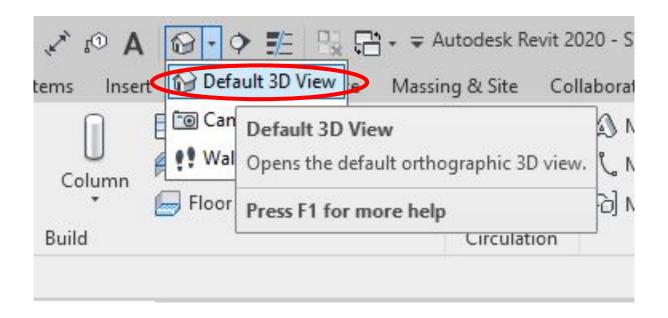

Note\*: You can also just *click the house icon directly*.

#### Default 3D View: Hidden Lines

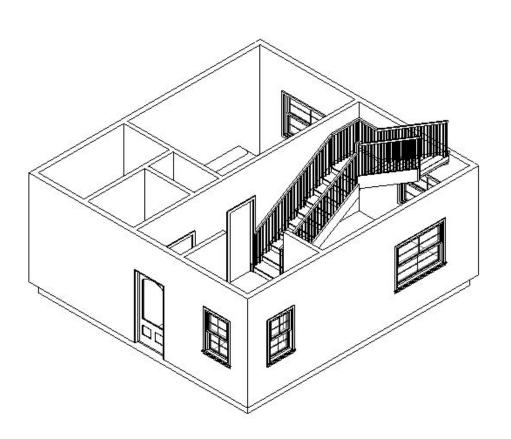

If you like to see more detail: change the visual style!

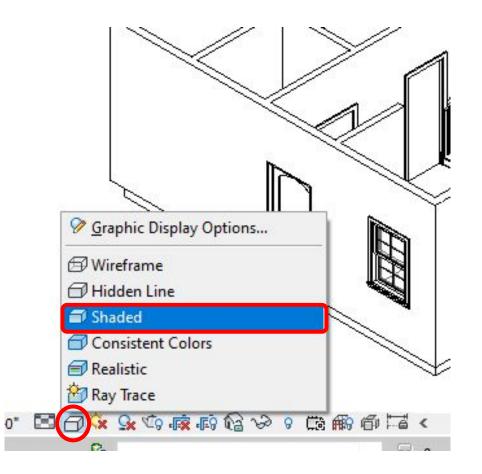

### New Visual Style: Shaded

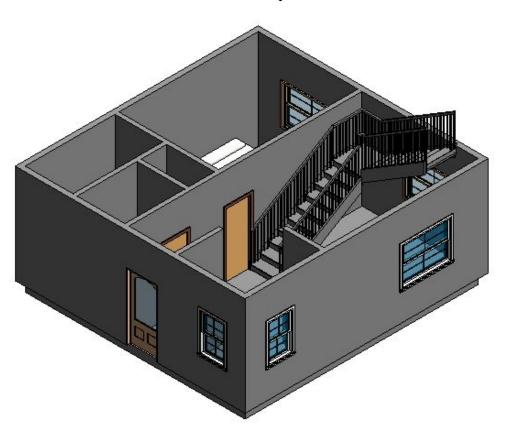

### Extra: Second Floor!

tira. Secono Floor:

(Not part of floor plan image but cool to know!)

Adding a Second Level

### Go to "Project Browser" & Under "Elevations" click on "South"

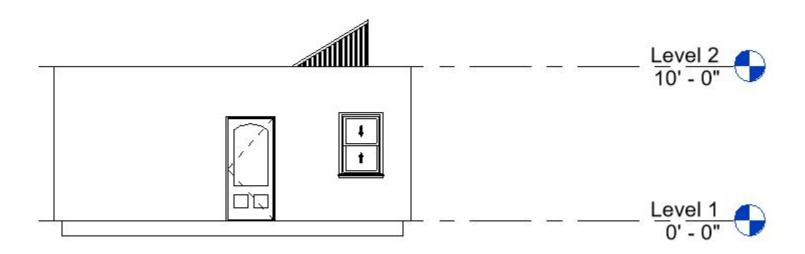

Click on the line of "Level 2" & under "Modify", click the icon

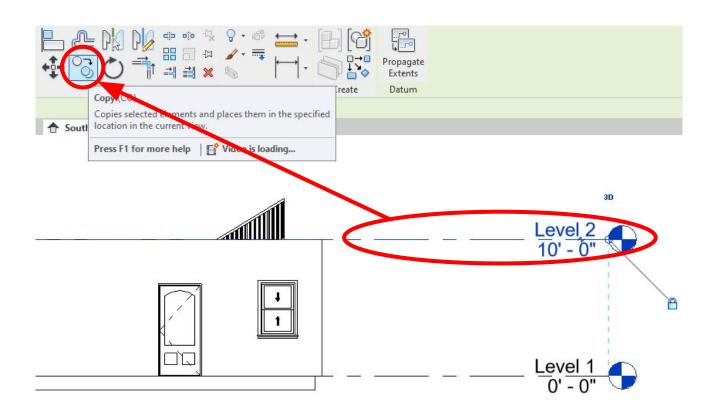

With "Copy" selected, click on the "Level 2" line again then move mouse upwards clicking at 10' - 0" above creating "Level 3"

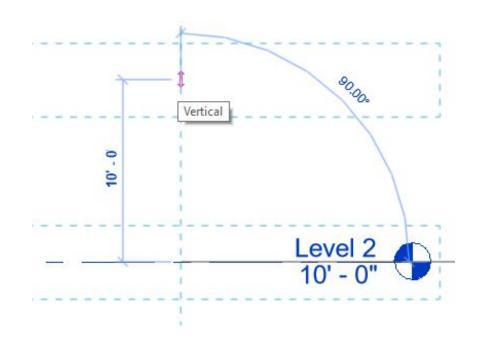

#### "Level 3" Created

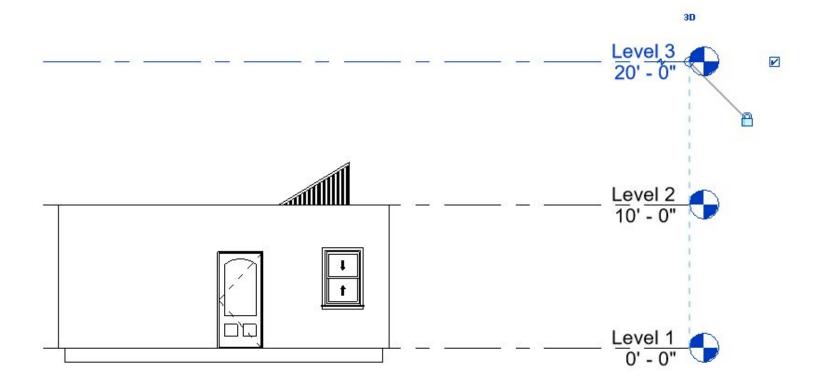

Note\*: The creation of level 3 is so the second floor has a *ceiling constraint*.

Go to "View" tab & under "Create" click the drop down menu of "Plan Views" & click "Floor Plan"

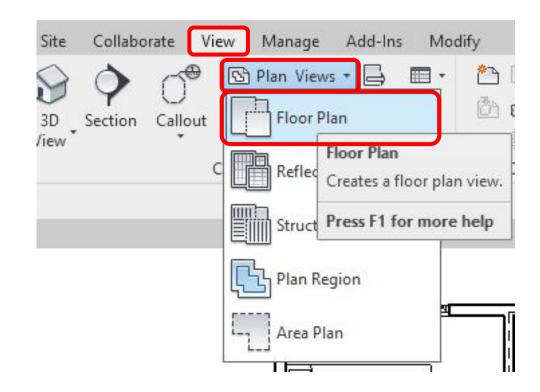

Selecting "Floor Plan", this window will appear, make sure "Level 3" is selected then click "OK"

Note\*: Make sure the "Do not duplicate..." is checked.

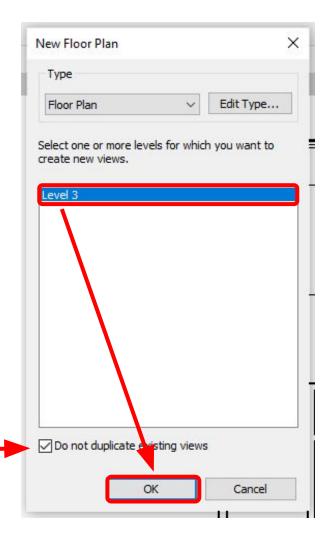

"Level 3" will appear under "Project Browser" & under "Floor Plans"

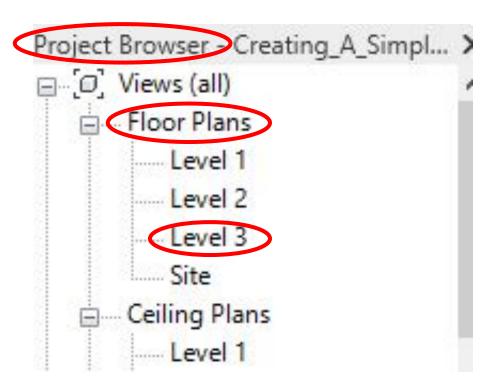

### Copying to Level 2

(This is so you won't need to manually draw the same plan a second time)

# Under "Project Browser" & under "Elevations", go to "South". Click one wall & press "Tab" to make sure the walls are selected

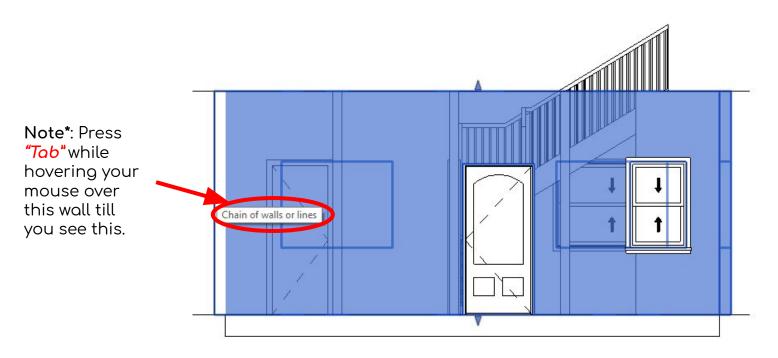

With the walls selected, under "Modify | Walls"& under "Clipboard" click the "Copy to Clipboard" icon

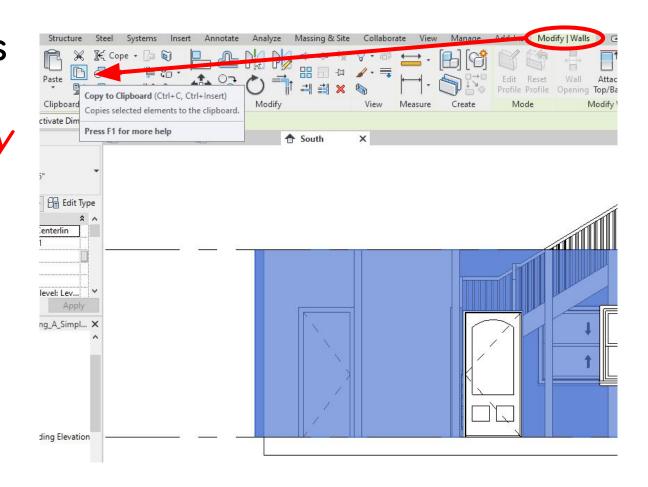

With walls still selected, click the drop down menu of "Paste" & select "Aligned to Selected Levels"

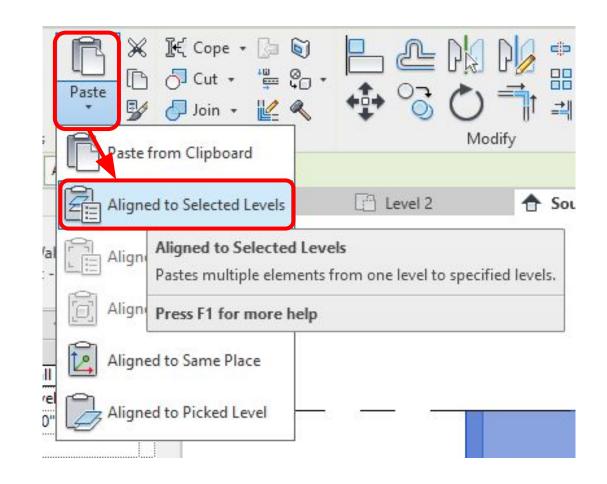

Window titled "Select Levels" will pop up, so select "Level 2" as the base level to paste then click "OK"

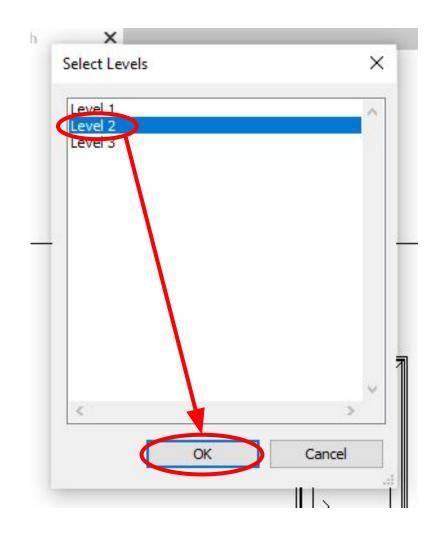

### After clicking "OK", here is the result of what it will look like.

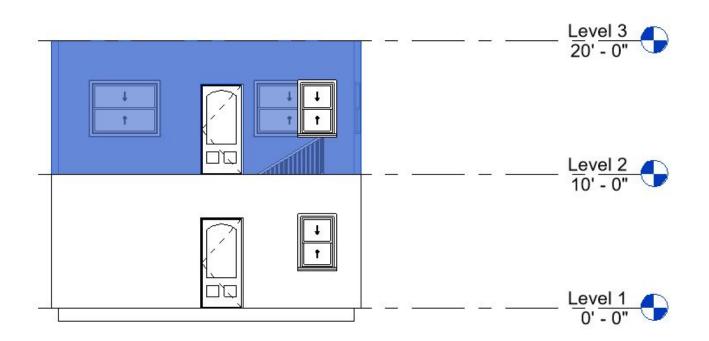

Also, here is the 3D View of the second floor.

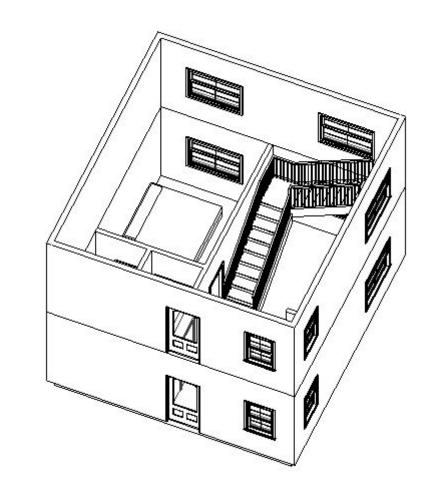

### Creating a Floor

(for Level 2)

Create a Floor for Level 2.
Refer to that section of the PDF for guidance.

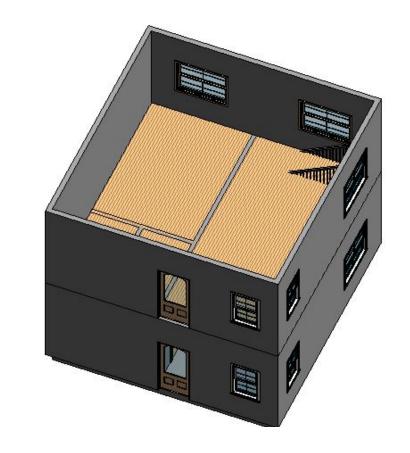

**Note\***: You can modify the floor type under *"Properties"* & a pop up will ask you something after you confirm your floor, click *"No"*.

### Cutting a Opening

(In the floor of Level 2 for the stairs)

# To open up the floor to reveal the stairs, go to "Architecture" tab & under "Opening" select "By Face"

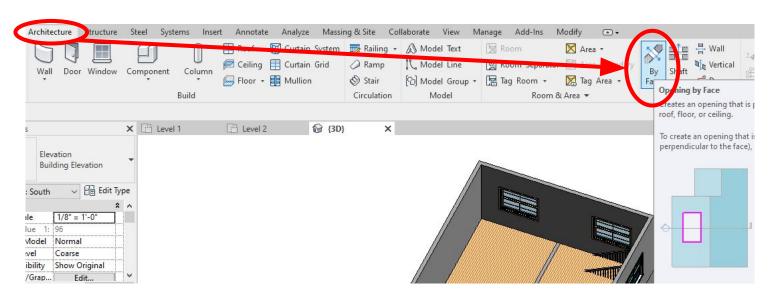

Note\*: You can also go to "Structures" tab and it will be located the same place.

Hover near the edge of the floor & when a blue border appears with the message, click on the floor

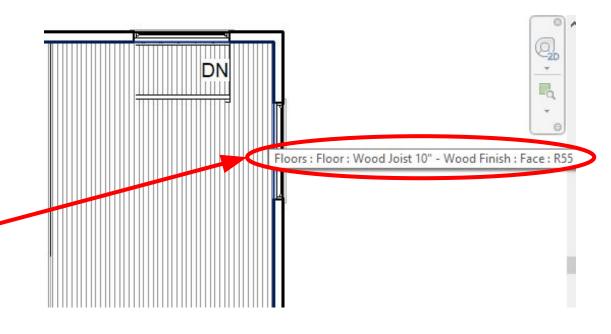

Note\*: This is showing how to select on the floor face.

# Use default "Line" to draw a border around where you want the floor to be cut out.

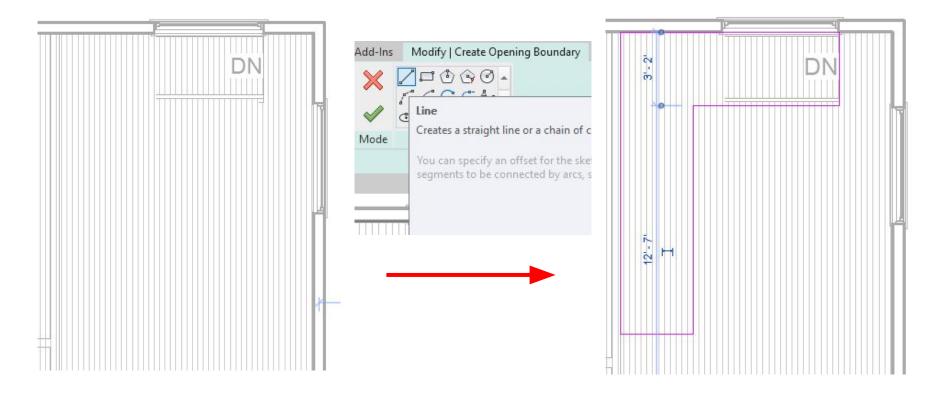

Confirm your creation with the green "Checkmark" & view your result

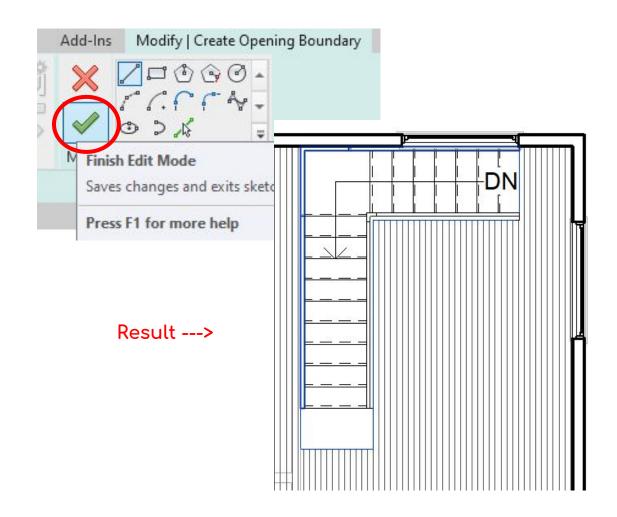

Edit floor opening by hovering & clicking on the boundary

**Note\***: This is only necessary if you are not satisfied with your first attempt.

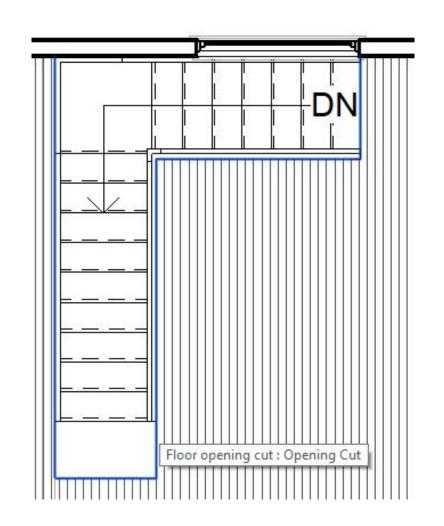

Edit floor opening by hovering & clicking on the boundary & selecting "Edit Boundary"

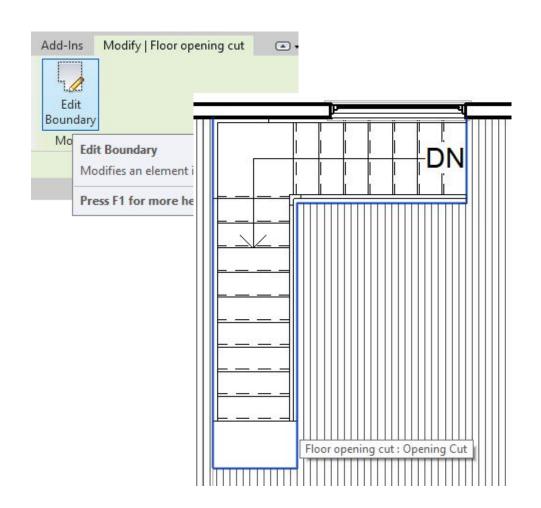

# Edit the boundary to how you want it, Confirm, & view the new result

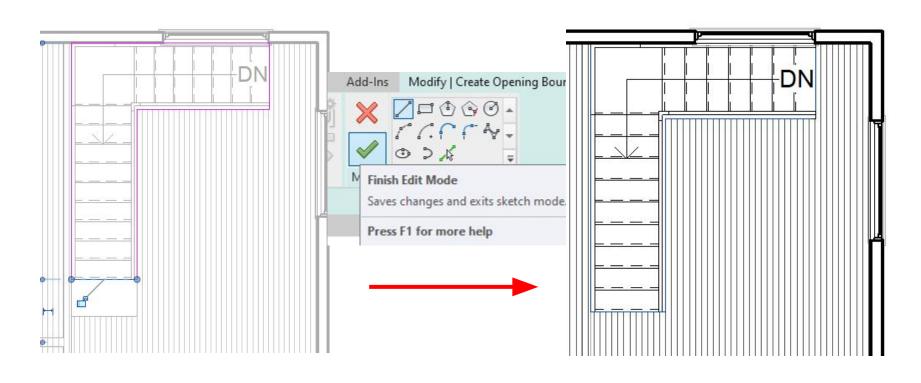

### Creating the Roof

Go to
"3D-View" by
using the
"House" icon

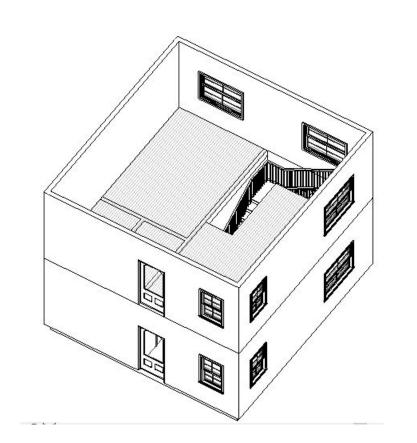

#### Go to "Architecture" tab & go to "Roof" drop down menu & select "Roof by Footprint"

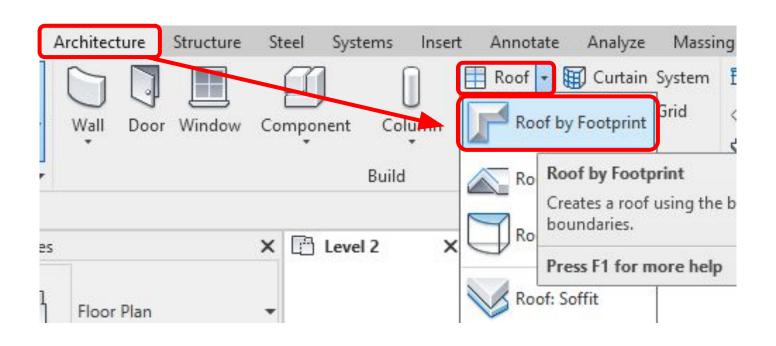

### Window pop-up: Switch to "Level 3" then click "Yes"

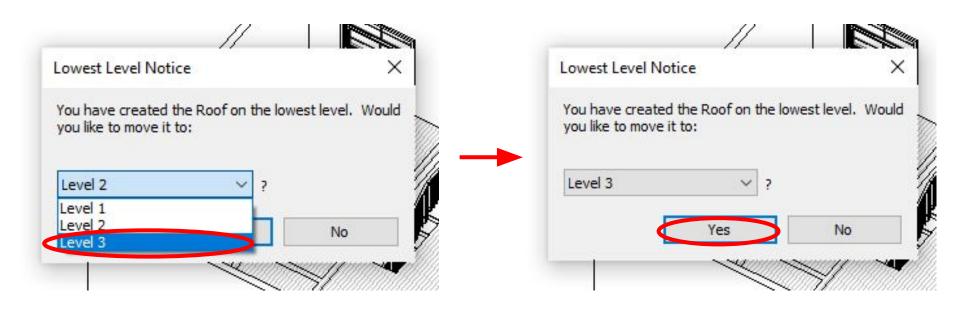

#### Before drawing the roof, first edit the *Overhang* value

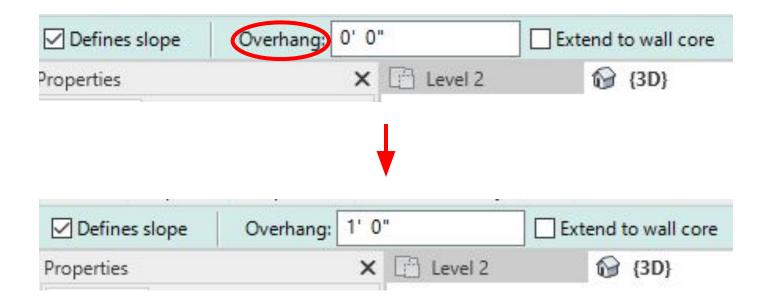

Note\*: 1 foot (1') is the minimum standard residential roof overhang. Leave the other settings as default shown.

# Now, use the default "Pick Walls" option to begin drawing the roof footprint

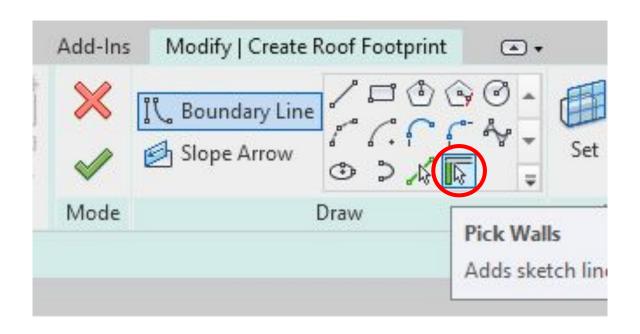

To begin drawing roof footprint, hover over the first wall & make sure overhang is on the exterior side before clicking

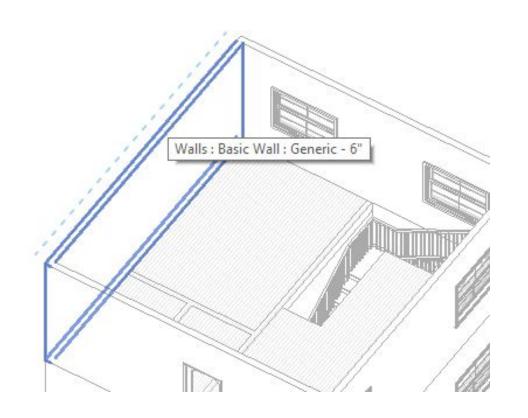

Create the roof footprint with the overhang on the exterior.

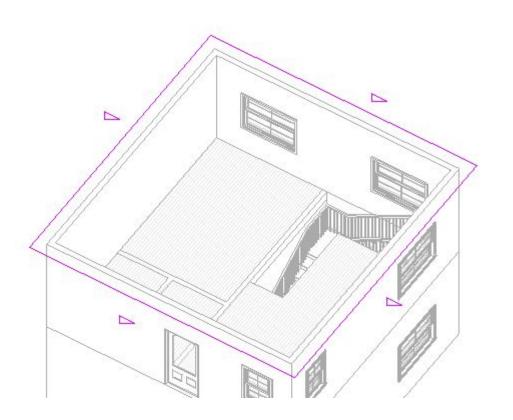

#### Confirm roof footprint & View result

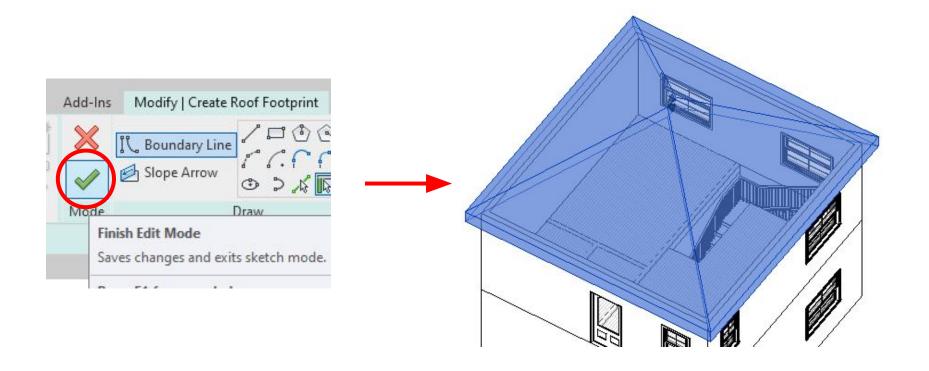

# Edit roof boundary by selecting "Edit Footprint" while roof is selected

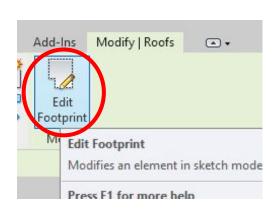

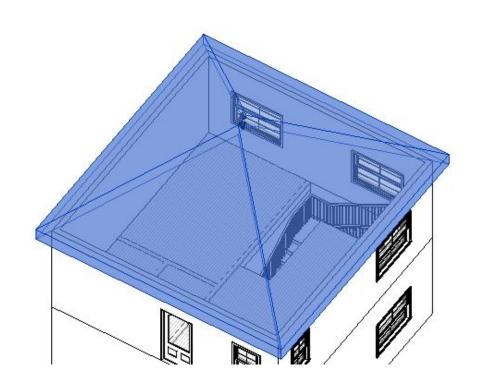

# Select top & bottom roof boundary & Uncheck "Defines Slope"

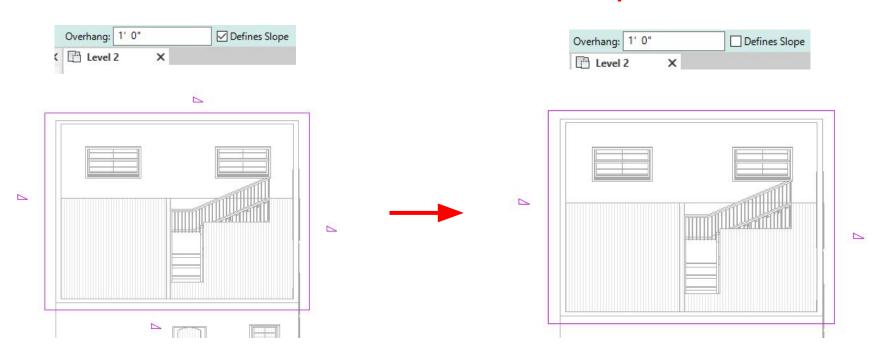

Note\*: Notice how the "right triangle" disappears from the top and bottom when the "defines slope" is unchecked. Each side needs to be selected and unchecked individually.

Confirm
changes
by clicking
checkmark
& view new
roof

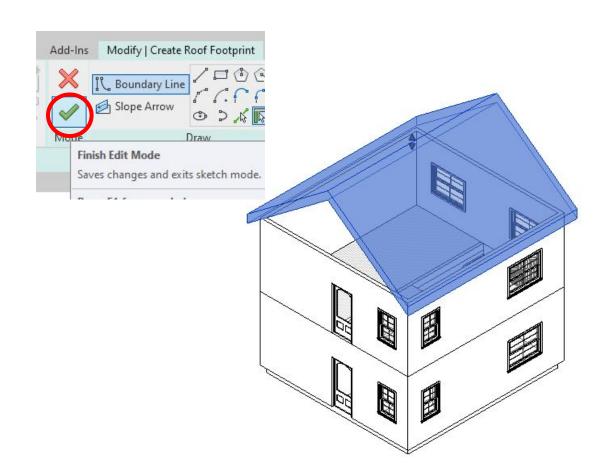

### Attaching Walls to the Roof

(You don't want gaps between your roof & walls)

Deselect roof & select wall (at level 2)

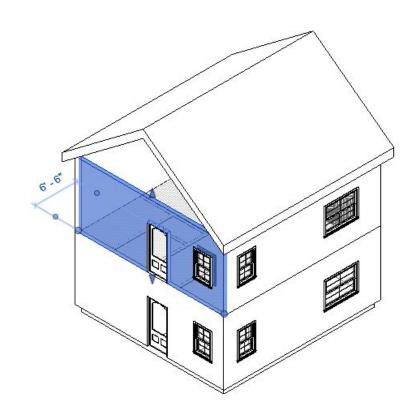

### Select "Attach Top/Base" & select the roof to attach

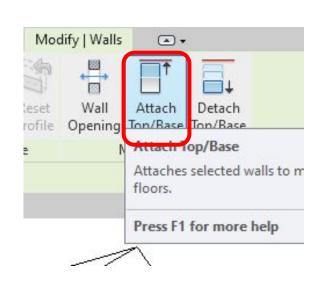

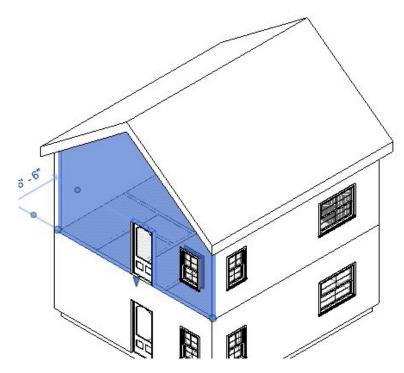

Note\*: *Repeat* on opposite side.

### Removing Unnecessary Elements

(For example: a door on the second floor is not needed)

Remove Door
by selecting it
& pressing
"Delete"

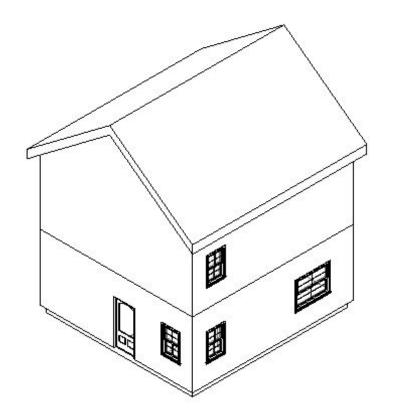

Note\*: Delete anything else you want. This is just an example.

Final 3D View: Shaded

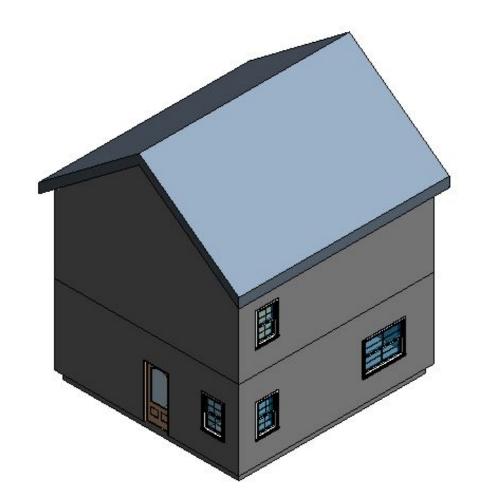

#### More Resources

- https://www.revitcity.com/index.php (download cool furniture here!)
- > Go to YouTube & Google to learn more about Revit!
- forums.autodesk.com/ & knowledge.autodesk.com/
  are good sources too